## Текстовый редактор OpenOffice.org Writer 3.2.1

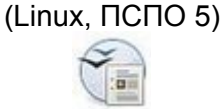

## **Задание № 11 Стилевое оформление заданного текста и оглавление**

*Задание: выполнить редактирование и форматирование заданного текста реферата; оформить для него титульный лист.*

Порядок выполнения:

- 1. Открыть заданный документ **for11.odt**.
- 2. Установить для документа необходимые параметры полей и строк.
- 3. Установить для всего документа, кроме заголовков, красную строку **1,5 см**. Убрать пустые строки, разделяющие абзацы.
- 4. Установить для всего документа, кроме заголовков, шрифт **Times New Roman**, размер шрифта **12**.
- 5. Применить ко всему документу, за исключением заголовков, форматирование **по ширине**.
- 6. Разместить заголовки и подзаголовки **по центру**.
- 7. Внимательно просмотреть текст и исправить ошибки.
- 8. Применить к заголовку «Архитектура ЭВМ» стиль **Заголовок 1**.
- 9. Применить к остальным заголовкам стиль **Заголовок 2**.
- 10. Начинать каждый раздел с новой страницы; для этого использовать соответствующий переключатель в меню окна В*ставка | Разрыв...* .
- 11. Добавить в конце документа заголовок **Список литературы**, используя стиль **Заголовок 1**.
- 12. Оформить титульный лист по образцу (смотри на отдельном листе).
- 13. Пронумеровать страницы. Для этого:
- навести курсор «мыши» на нижнюю границу текста и обнаружить графическую подсказку

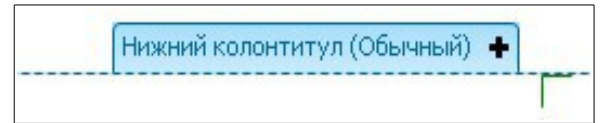

- выбрать подсказку курсором «мыши» и убедиться, что под нижней границей текста открылась строка и появился текстовый курсор (или щёлкнуть левой клавишей «мыши» под нижней границей текста);
- установить нумерацию страниц с помощью пунктов меню окна *Вставка | Поля | Номер страницы*;
- убедиться, что номера появились на всех страницах документа;
- установить нумерацию по центру с помощью кнопки Стандартной панели инструментов;
- убрать номер на титульной странице с помощью пунктов меню окна *Формат | Титульная страница... ,* нажав **ОК** в окне диалога, которое должно выглядеть так:

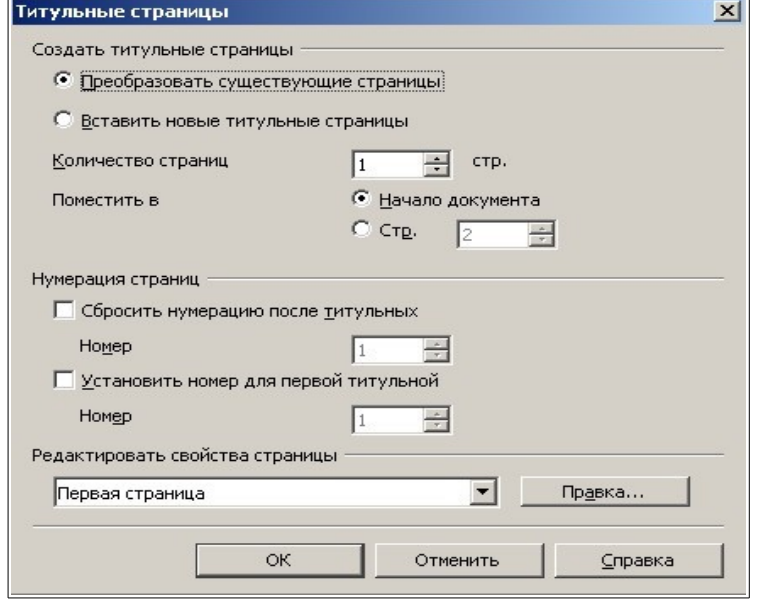

- убедиться, что номер на титульной странице отсутствует.
- 14. Внести в верхний колонтитул страниц, кроме титульной, текст: **Архитектура ЭВМ** с помощью пунктов меню окна: *Вставка | Верхний колонтитул | Обычный*.
- 15. На странице, следующей за титульной, создать оглавление работы, используя меню окна: *Вставка | Оглавление и указатели | Оглавление и указатели...* Экспериментировать с возможностями вкладок диалогового окна при этом не нужно, просто нажать **ОК**,
- 16. Выполнить проверку орфографии.
- 17. Вставить внутреннюю гиперссылку. Для этого:
- найти и выделить заголовок **Микропроцессор**;
- выполнить пункты *Меню | Вставка | Закладка…*;
- в окне диалога набрать имя закладки **Процессор** и нажмите кнопку **ОК**;
- в последнем предложении первого абзаца текста найти слово **процессор** и выделить;
- выполнить пункты *Меню | Вставка | Гиперссылка*;
- в окне диалога выбрать слева значок **Документ**;
- нажать кнопку **Ссылка на элемент в документе**;
- в дополнительном окне диалога раскрыть раздел **Закладки**, выбрать слово **процессор** и нажать по очереди кнопки **Применить** и **Закрыть**;
- убедиться, что в окне диалога в строке **Цель** появился соответствующий текст и нажать по очереди кнопки **Применить** и **Закрыть**;
- убедиться, что слово в тексте документа стало подчёркнутым и поменяло цвет;
- навести курсор «мыши» на полученную гиперссылку, нажать клавишу CTRL и левую клавишу «мыши»;
- убедиться, что текстовый курсор переместился в заданное место текста.

18. Вставить внешнюю гиперссылку (при наличии подключения). Для этого:

- с использованием любого поискового ресурса (например, Yandex, http://vandex.ru) открыть страницу **Джона фон Неймана** в Википедии и скопировать её адрес в оперативную память;
- найти в учебном документе под заголовком **Схема построения ЭВМ** текст **Джоном фон Нейманом** и выделить его;
- выполнить пункты *Меню | Вставка | Гиперссылка…*;
- в окне диалога выбрать слева значок **Интернет**;
- установить переключатель в положение **Интернет**;
- в строке **Адрес** вставить из оперативной памяти адрес найденной страницы Википедии (лучше используя сочетание клавиш CTRL+V);
- нажать по очереди кнопки **Применить** и **Закрыть**;
- убедиться в появлении гиперссылки и проверить её работу.
- 19. Сохранить файл в своей рабочей папке.

МОУ СОШ № 999 с углубленным изучением отдельных предметов

## РЕФЕРАТ

## Тема: \_\_\_\_\_\_\_\_\_\_\_\_\_\_\_\_\_\_\_

Выполнил: \_\_\_\_\_\_\_\_\_\_\_\_\_\_\_\_\_\_\_\_

Проверил: \_\_\_\_\_\_\_\_\_\_\_\_\_\_\_\_\_\_\_\_

Новосибирск 2012